TO:EPSON 愛用者

FROM:EPSON 客服中心

主題敘述:商用傳真複合機 WorkForce WF-2631 當對方接收傳真不清楚時,如何 排除。

步驟 1、開啟印表機電源後,請按下面板「▼」的按鍵,並選擇「設定」的功能, 再按「OK」鍵。

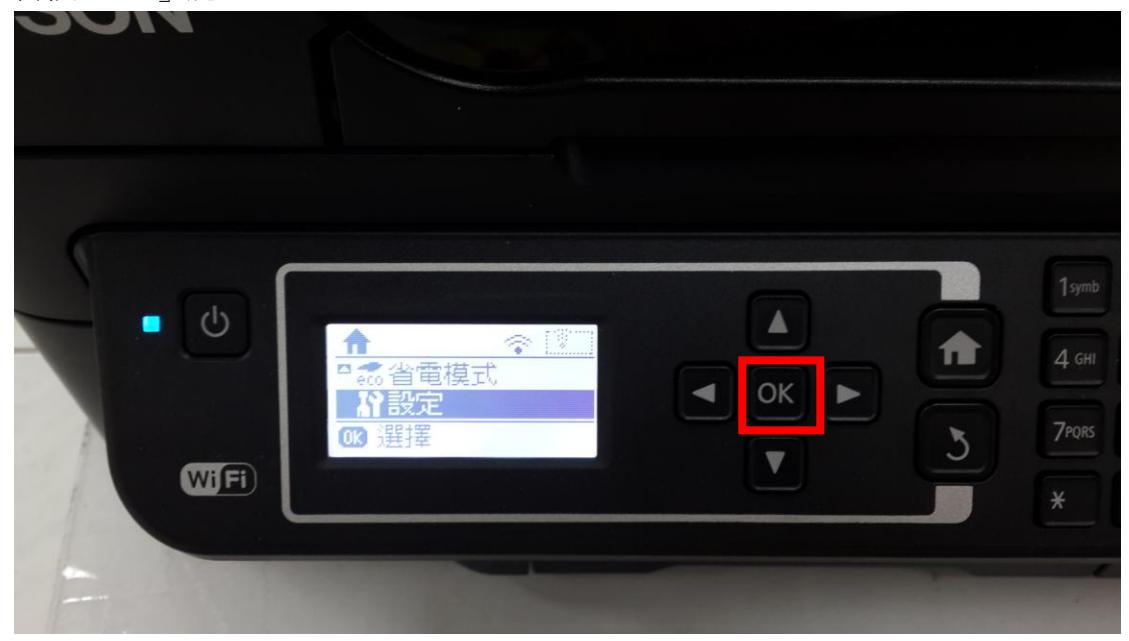

步驟 2、進入設定選單後,透過「▼」按鍵選擇「傳真設定」功能,並按「OK」 鍵。

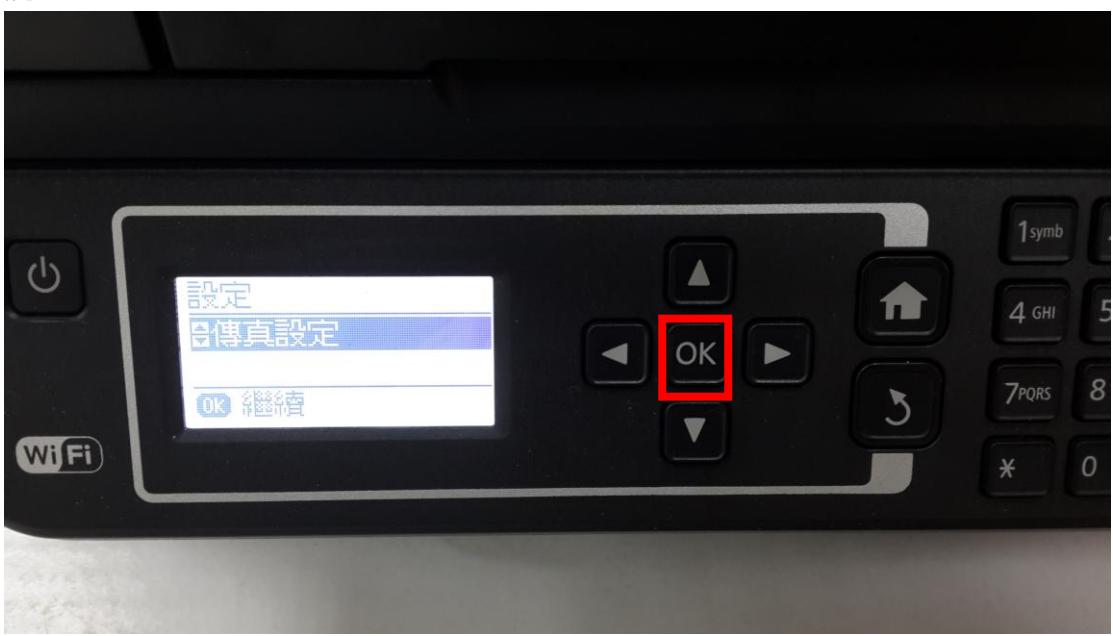

步驟 3、進入傳真設定後,透過「▼」按鍵選擇「使用者預設值」功能,並按下 面板「OK」鍵繼續。

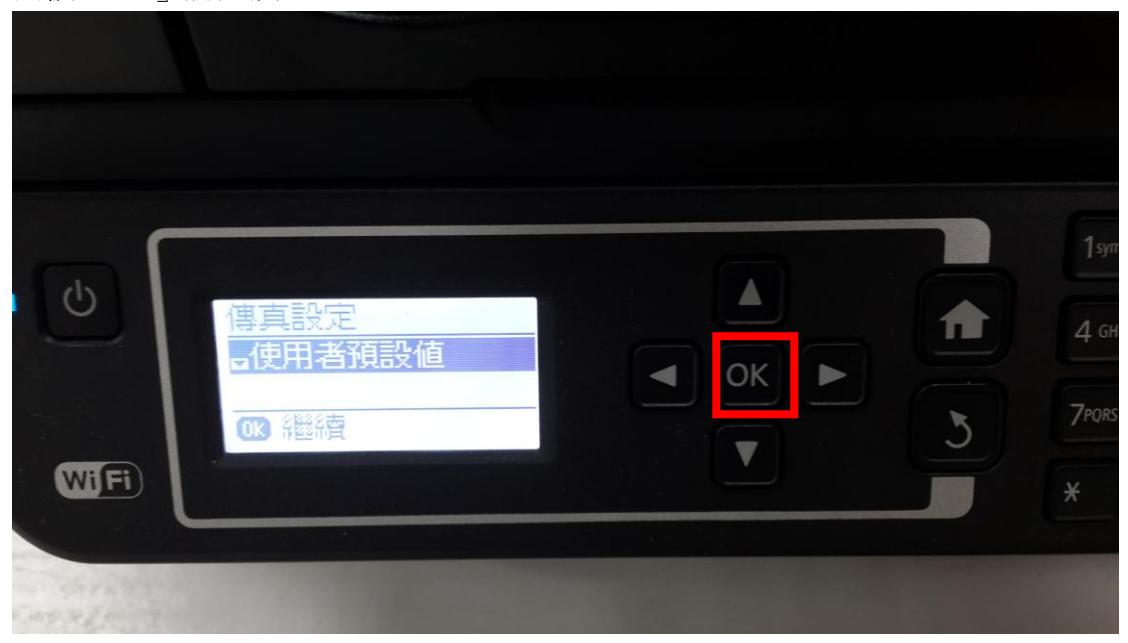

四、進入後,請將解析度改為「佳」OR「相片」、濃淡度改為「+1~+4」即可改 善。